# **ESET Tech Center**

Kennisbank > Legacy > ESET Security Management Center > 7.x > Change the agent check-in interval for client computers in ESET Security Management Center Server (7.x)

# Change the agent check-in interval for client computers in ESET Security Management Center Server (7.x)

Anish | ESET Nederland - 2018-09-12 - Reacties (0) - 7.x

## Issue

• Configure your policy for ESET Management Agent to have clients check into ESET Security Management Center Server (ESMC Server) for updates, information, tasks etc.

### Solution

### **ESET Security Management Center (ESMC) 7 User Permissions**

This article assumes that your ESMC user has the correct access rights and permissions to perform the tasks below.

If you are still using the default Administrator user, or you are unable to perform the tasks below (the option is grayed out), see the following article to create a second administrator user with all access rights (you only need to do this once):

• Create a second administrator user in ESET Security Management Center 7.x

### View permissions needed for least privilege user access

- 1. <u>Open ESET Security Management Center Web Console</u> (ESMC Web Console) in your web browser and log in.
- 2. Click Policies.
- Select your policy for ESET Management Agent (if you need to create a new policy, <u>follow these</u> <u>instructions</u>) and click the gear icon → **Edit**.

×

Figure 1-1 Click the image to view larger in new window

4. Click Settings and click Change interval next to Connection interval.

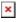

## Figure 1-2

#### Click the image to view larger in new window

1. Specify your new connection interval using the **Regular interval** field and the corresponding drop-down menu. The lowest interval that can be specified is 10 seconds (this value will be used even if the field is

set to 0). Click  ${\bf Save}$  when you are finished.

## Figure 1-3

1. Select Assign and click Assign.

×

## Figure 1-4

1. Select the check box(es) next to groups or devices that you want to receive this policy, select their corresponding check boxes in the bottom section of the window and then click **OK**.

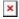

## Figure 1-5

1. Click **Finish** when you are finished making changes. ESET Management Agents will switch to the new check-in interval the next time that they check into the ESMC Server.

×